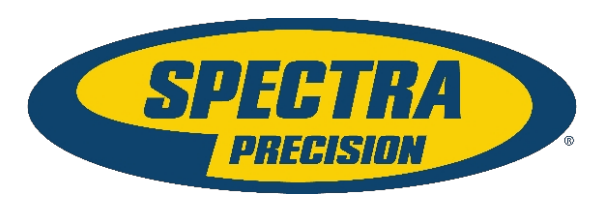

## **QML-Unterstützung**

Roland Grimm | Produktmanager

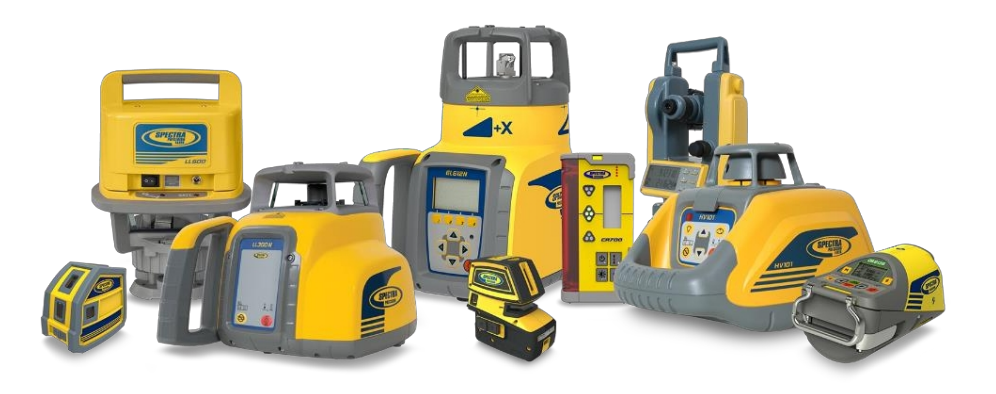

# **Tagesordnung**

- **01** Tablette
- **02** Software QML-App
- (Tablet) Software **03**
	- BuildView Office (Desktop-
		- Computer, PC)
- **04** Ladegeräte
- **05** QML-Batterien

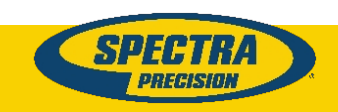

## **01** Tablette

## Welches Tablet soll mit dem QML800-System verwendet werden?

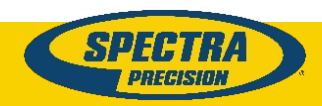

Tablette nicht mehr verfügbar / aktuelle Tablette ersetzen

- Die reine Spezifikation ist nicht das Kriterium für das Ersatztablett.
- Akkulaufzeit und Speichergröße sind nicht die einzigen Anforderungen, auf die man achten muss.
- Die WiFi-Konnektivität ist ein wichtiges Kriterium und kann nicht von den Daten des Tablets abhängig gemacht werden. Blätter.
- Dies erfordert einen Test für jedes Tablet, um eine zuverlässige WiFi-Verbindung zu erhalten.
- Die Samsung-Tablets erfordern eine QML-Seriennummer höher als 32000
- Ein Firmware-Update ist möglicherweise möglich, wenn die Seriennummer

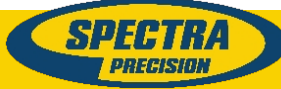

kleiner als 32000 ist und es sich um ein Samsung-Tablet handelt. Wenden Sie sich an den Kundendienst.

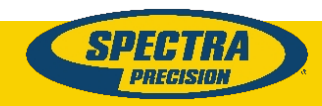

# **S/N identifizieren**

Wie man die S/N identifiziert

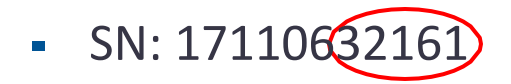

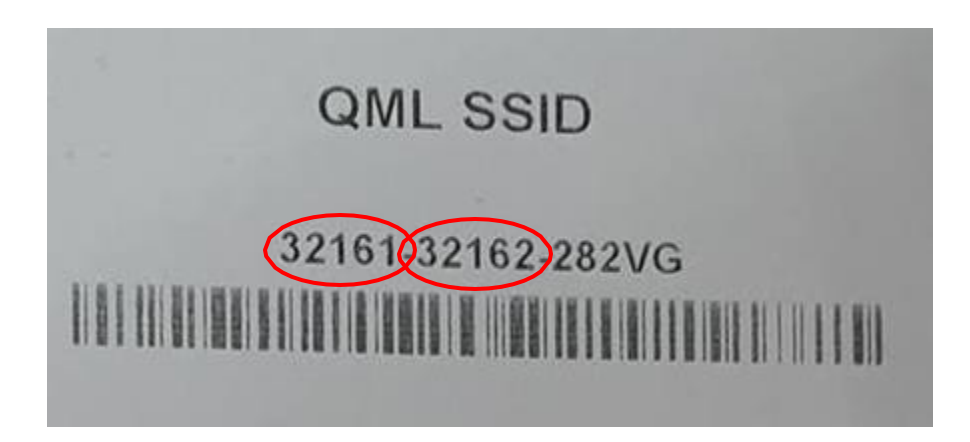

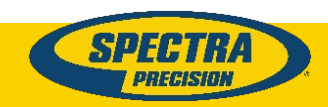

# **Tabletten, die zugelassen wurden**

- 1) Nexus 7: 1. Tablet mit QML-System ausgeliefert.
- 2) Nvidia Shield K-1: 2. Tablette mit QML-System ausgeliefert.
- 3) Asus ZenPad 3S 10: Drittes Tablet, das mit QML-System ausgeliefert wird.
- 4) Samsung Galaxy Tab A 10.5: 4. Tablet mit QML-System ausgeliefert. Verwenden Sie nur mit QML Seriennummer 32000 und höher!!!
- 5) Samsung Galaxy Tab A 10.1 wurde nie mit dem QML-System ausgeliefert. Verwenden Sie nur mit QML Seriennummer 32000 und höher!
- 6) Samsung Galaxy Tab A9(+) wurde nie mit dem QML-System. Nur mit QML Seriennummer 32000 und höher verwenden!!

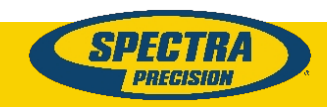

## **WICHTIG ZU WISSEN**

- Android ist auf Version 9 für Quickmark Layout 2.0 beschränkt
- Android Version 10 und höher erfordert QML-XT (V3.4.4+)

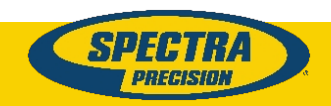

## **02** Software

## Software zur Verwendung mit dem Tablet

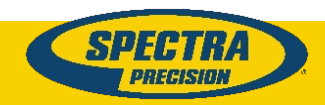

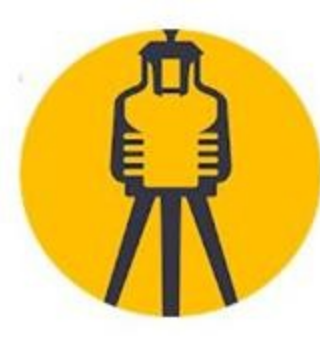

## QuickMark Layout 2.0

Trimble Inc. Effizienz

6 USK ab 0 Jahren

**O** Diese App ist für dein Gerät verfügbar

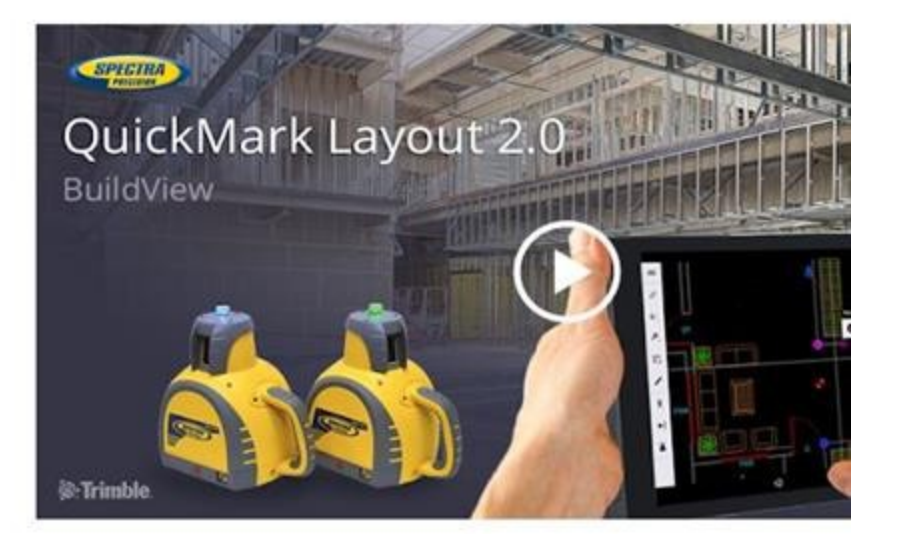

# **QuickMark Layout 2.0**

## Noch verfügbar

Kostenloser Download aus dem Google Play Store.

## Quickmark Layout 2.0 ist beschränkt auf Android 9.

Android 10 und höher funktionieren nicht mit Quickmark Layout 2.0

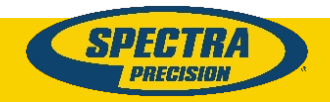

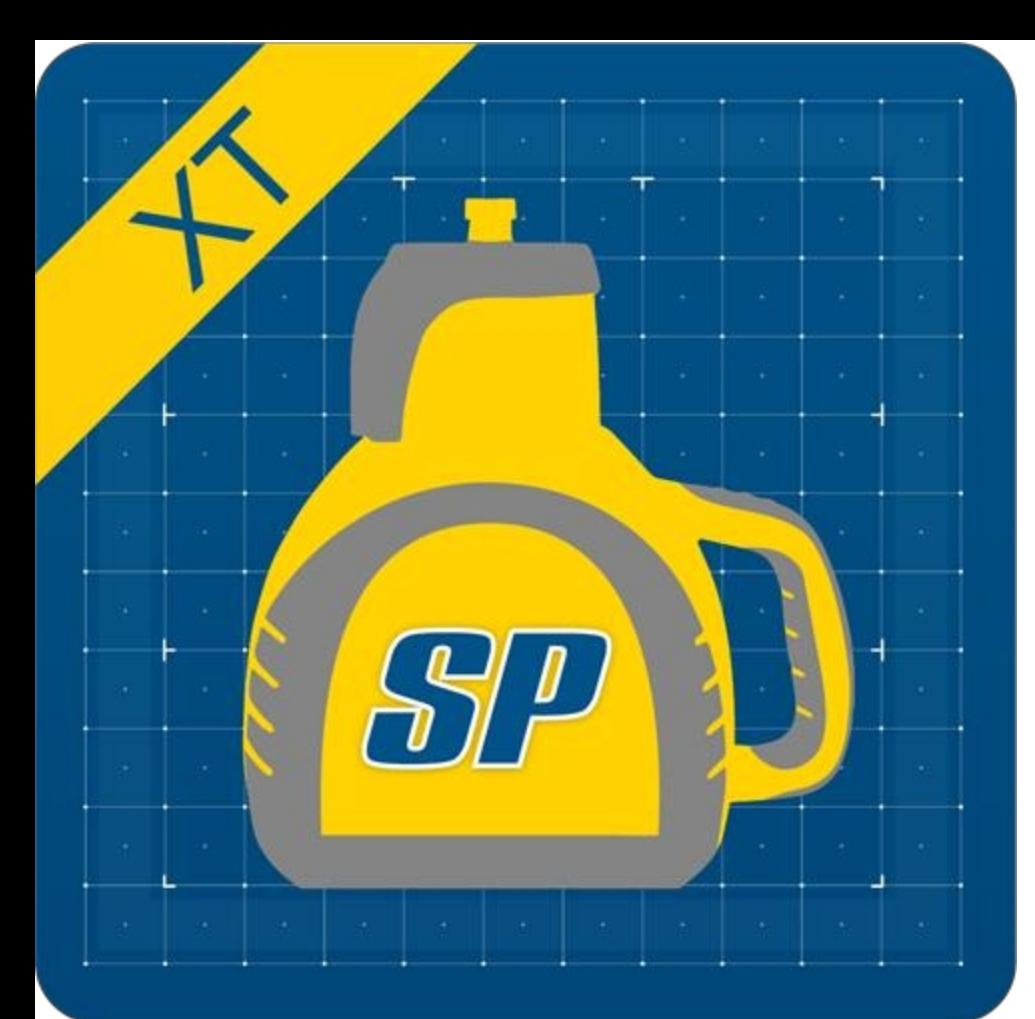

## **QML-XT**

### **QML XT-Verkauf eingestellt**

Die Software wurde bis zum 31. Dezember 2021 verkauft.

#### **Seit 1. Januar 2022 kostenloser**

Download von

[Spectraprecision.com/product-support](https://www.spectraprecision.com/product-support)

#### **Lizenz**

Keine Lizenz erforderlich

Keine Lizenzübertragung erforderlich

**Nutzen Sie**

Erweiterte Funktionen

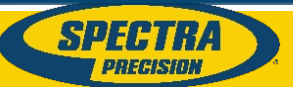

Android 10+

# Herunterladen und Installieren

**SPECTRA** 

Lasers Receivers Opticals Distance Meters Parts & Accessories Product Support Find A Dealer Contact Us

### **Software Updates**

Download the most recent product software updates.

Klicken Sie auf "QML XT Update", um die apk-Datei herunterzuladen

(siehe näc

#### How to connect your Android tablet with the QML network IMPORTANT: Read ALL steps before you start.

- 1. Uninstall any previous versions of QML-XT, and ensure all older versions of the QML-XT software have been removed completely from the tablet. The current version of QML XT is 3.4.4. QML XT is only compatible with Android OS versions 10 and higher.
- 2. Note: Due to a new restriction from Google Android, all QML files (dwg, dxf, and csv) must be stored in the
- Documents/QuickMarkLayoutXT folder. QML XT will no longer search any other folders for these files on your tablet.
- 3. Install QML-XT. Note: It is recommended that you copy and paste the installation file to download and install QML XT.
- 4. During the connectivity process, use \$p3ctr@prec1sionQML800 when any password prompt is displayed.
- 5. Turn on both lasers.
- 6. On the tablet, click Settings and open the WiFi connections tab.
- 7. In the WiFi settings, change the IP settings from DHCP to Static.
- 8. Change IP address and gateway settings to:
- IP address: 192.168.1.3
- Gateway: 0.0.0.0
- Password: \$p3ctr@prec1sionQML800
- 9. IMPORTANT: Only connect with a network that ends with -" known" (e.g., QML32567-32566-known). It is recommended to remove or delete all other QML networks on the tablet.
- 10. Check the connectivity settings on the tablet. They must show: Connected with your QML serial numbers-known (eg., QML32567-32566-known) without an Internet connection
- 11. Open QML-XT on the tablet and begin the pairing process.

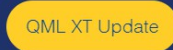

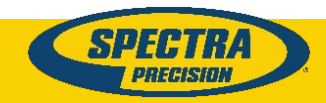

## **Herunterladen und Installieren**

XSpotCU-pro-release NLC-3.4.4.apk File Edit View Help

 $\perp$  Download **El Comments** Sign up  $1$  of  $1$ Log in

Das Dropbox-Fenster öffnet sich.

Eine Anmeldung bei Dropbox ist nicht erforderlich.

Klicken Sie auf "Herunterladen".

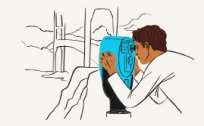

.apk files can't currently be previewed.

**Download**  $\checkmark$ 

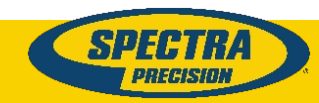

## **Herunterladen und Installieren**

Sie können dieses Fenster "schließen".

Sie brauchen sich weder anzumelden noch zu registrieren.

Die apk-Datei wird in Ihren Download-Ordner heruntergeladen.

Suche nach dem "XSpotCU-pro-release\_NLC-3.4.4.apk" in Ihrem Download-Ordner und führen Sie die Installation aus.

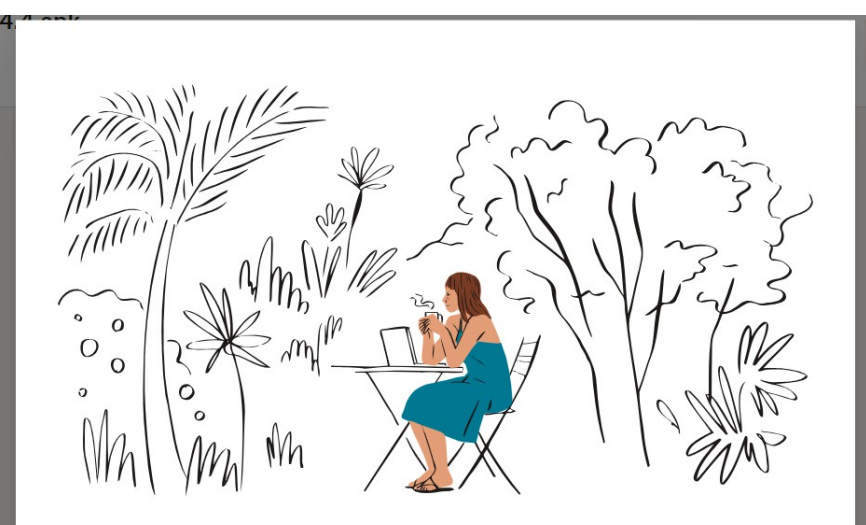

#### Your file is downloading

In the meantime, sign up for Dropbox to have secure access to all your files. Collaborate with friends, family, and coworkers from any device.

Close

**Sign up** Sign in

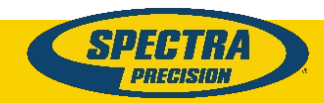

## **So verbinden Sie Ihr Android-Tablet mit dem QML-Netzwerk**

WICHTIG: Lesen Sie ALLE Schritte, bevor Sie beginnen.

- 1. Deinstallieren Sie alle früheren Versionen von QML-XT und stellen Sie sicher, dass alle älteren Versionen der QML-XT-Software vollständig vom Tablet entfernt wurden. Die aktuelle Version von QML-XT ist 3.4.4. QML-XT ist nur mit Android OS Versionen 10 und höher kompatibel.
- 2. Hinweis: Aufgrund einer neuen Einschränkung von Google Android müssen alle QML-Dateien (dwg, dxf und csv) im **Verzeichnis**

Dokumente/QuickMarkLayoutXT-Ordner. QML XT sucht nicht mehr in anderen Ordnern auf Ihrem Tablet nach diesen **Dateien** 

- 3. Installieren Sie QML-XT. Hinweis: Es wird empfohlen, die Installationsdatei zu kopieren und einzufügen, um QML-XT herunterzuladen und zu installieren.
- 4. Verwenden Sie während des Verbindungsaufbaus \$p3ctr@prec1sionQML800, wenn eine Passwortabfrage angezeigt wird.
- 5. Schalten Sie beide Laser ein.
- 6. Klicken Sie auf dem Tablet auf Einstellungen und öffnen Sie die Registerkarte WiFi-Verbindungen.
- 7. Ändern Sie in den WiFi-Einstellungen die IP-Einstellungen von DHCP auf Statisch.
- 8. Ändern Sie die IP-Adresse und die

Gateway-Einstellungen in: IP-Adresse:

192.168.1.3

Gateway: 0.0.0.0

Kennwort: \$p3ctr@prec1sionQML800

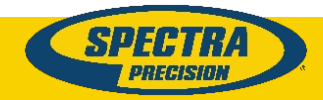

- 9. WICHTIG: Verbinden Sie sich nur mit einem Netzwerk, das mit -" bekannt" endet (z. B. QML32567-32566-bekannt). Es wird empfohlen, alle anderen QML-Netzwerke auf dem Tablet zu entfernen oder zu löschen.
- 10.Überprüfen Sie die Konnektivitätseinstellungen des Tablets. Sie müssen angezeigt werden: Verbunden mit Ihrer QML-Seriennummer-bekannt (z. B. QML32567-32566-bekannt) ohne Internetverbindung
- 11.Öffnen Sie QML-XT auf dem Tablet und beginnen Sie den Kopplungsprozess.

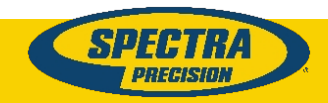

## **03** Software

## Software zur Verwendung mit dem PC

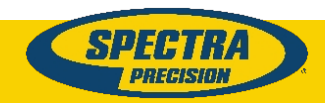

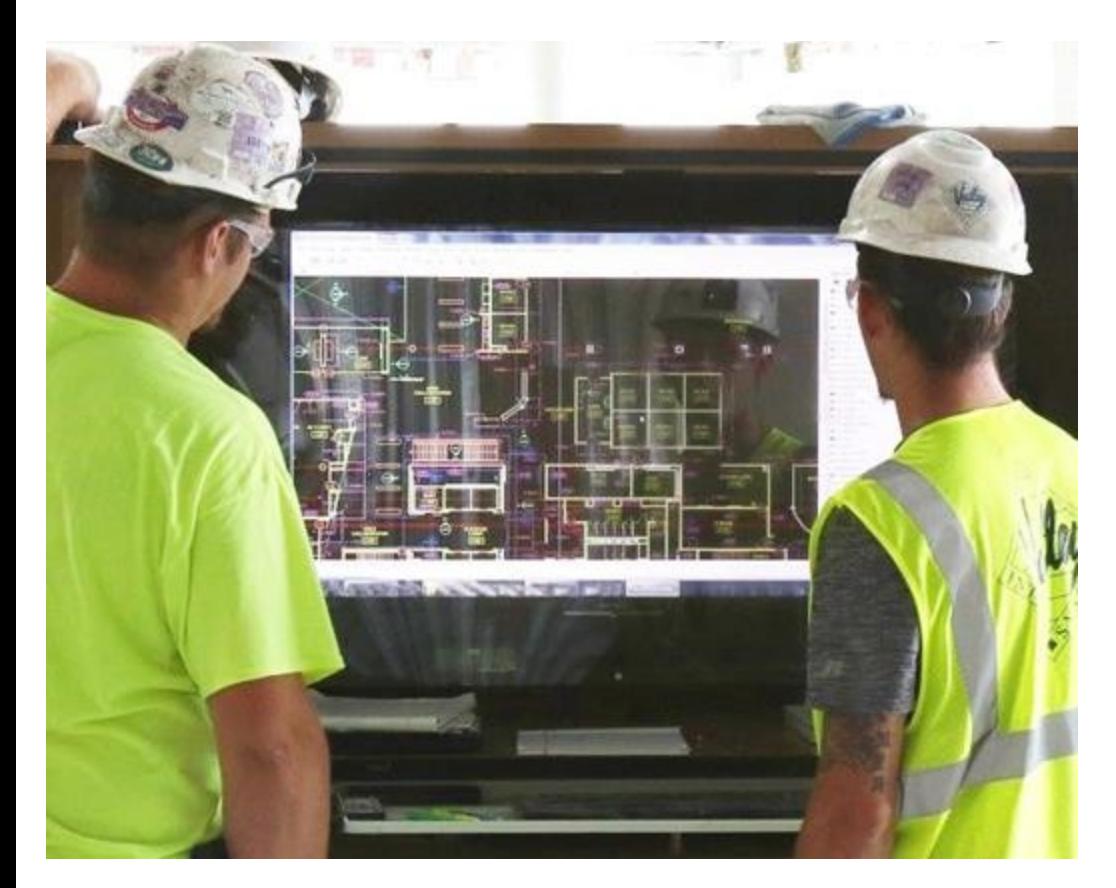

## **BuildView Büro (BVO)**

Download zur Verwendung mit dem

Büro-PC Verwalten von

Architekturzeichnungen Erstellen von

Layoutpunkten im Büro

Kostenloser Download von

unserer Website: [Download von](https://www.spectraprecision.com/product-support) 

[hier.](https://www.spectraprecision.com/product-support)

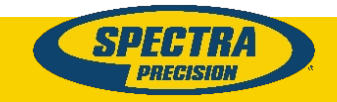

Keine Lizenz erforderlich

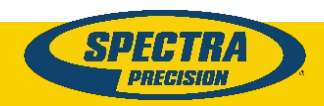

### **BuildView Büro (BVO)**

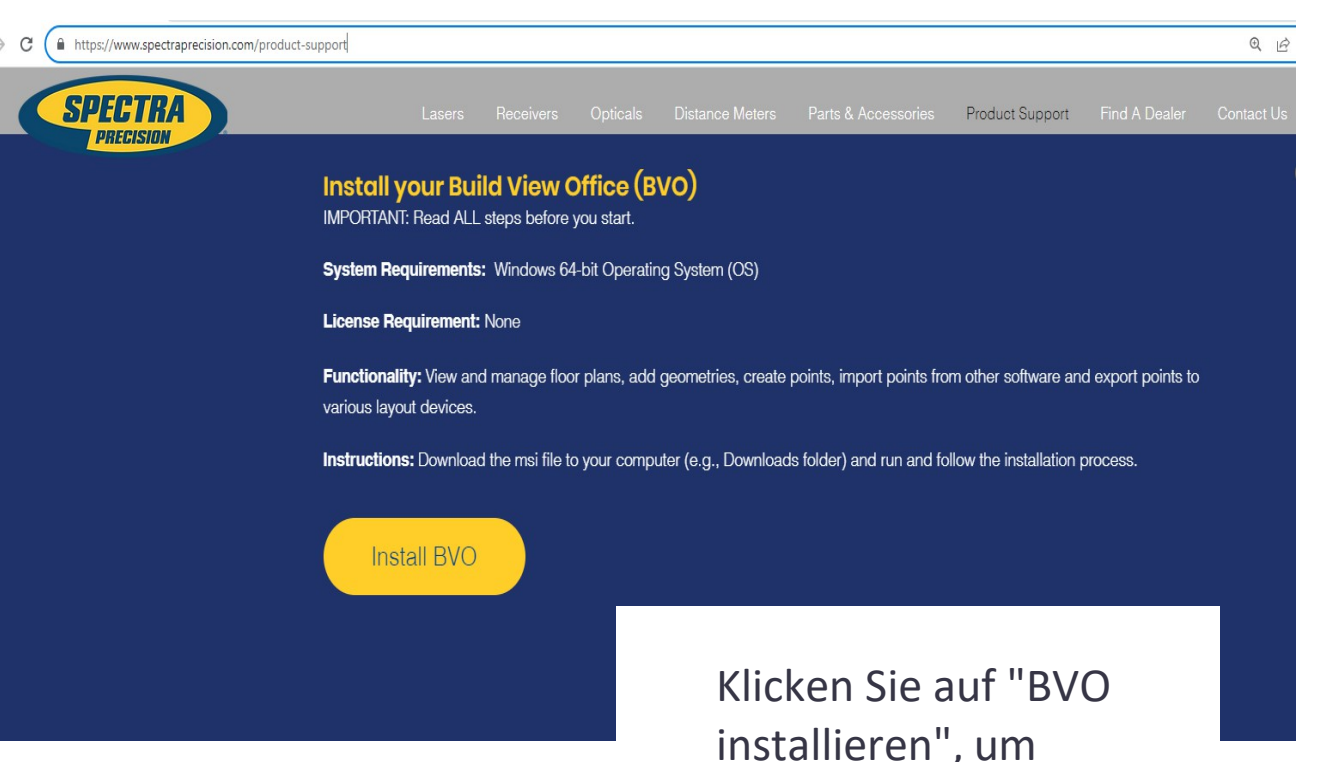

die msi-Datei herunterladen

Systemanforderungen: Windows 64-Bit-Betriebssystem (OS)

Erforderliche Lizenz: Keine

Funktionsweise: Anzeigen und Verwalten von Bodenanlagen, Hinzufügen von Geometrien, Erstellen von Punkten.

Anweisungen: Laden Sie die msi-Datei auf Ihren Computer herunter (z. B. in

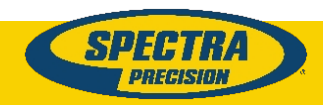

den Ordner "Downloads"), führen Sie sie aus und folgen Sie den Anweisungen Installationsprozess.

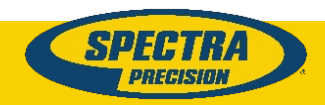

## **04** Ladegeräte

### Ladegeräte zur Verwendung mit QML

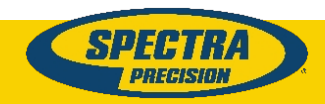

Der Kunde benötigt neue Ladegeräte für das QML-System/Tablet:

- Für Tablets ist dies möglicherweise kein Problem. Es sind viele Ladegeräte erhältlich, und es kommt darauf an, welches Tablet mit dem System ausgeliefert wurde.
- Beispiel für ein Ladegerät für das Samsung Tablet:

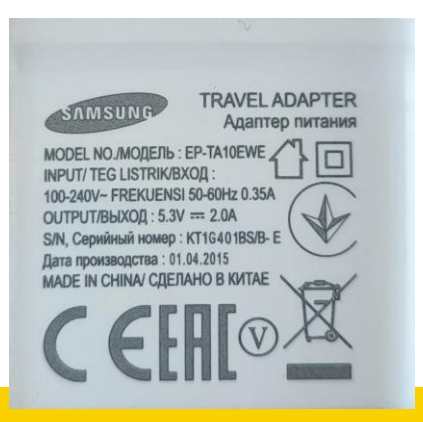

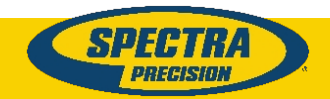

Der Kunde benötigt neue Ladegeräte für das QML-System/Laser:

- Bei den Lasern könnte dies ein größeres Problem sein.
- Hier sind einige technische Informationen von größerer Bedeutung. Es werden nicht nur Volt und Ampere benötigt, sondern auch die Polarität/Polarisierung des Steckers ist ein Thema und muss berücksichtigt werden.
- **-** Dies ist der [Link zur DigiKey-Website](https://www.digikey.de/en/products/detail/cui-inc/SMI18-5-V-P5/5415042), wo das Ladegerät erhältlich ist. Auch verfügbar in einigen Ländern in [Europa und in Euro](https://www.digikey.de/en/products/detail/cui-inc/SMI18-5-V-P5/5415042).
- Wenn DigiKey für den Kunden nicht in Frage kommt, finden Sie auf der nächsten Folie technische Informationen über ein Ersatzladegerät. Die sechs wichtigsten Anforderungen sind hervorgehoben.

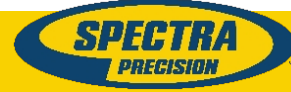

### Der Kunde benötigt neue Ladegeräte für das QML-System/Laser:

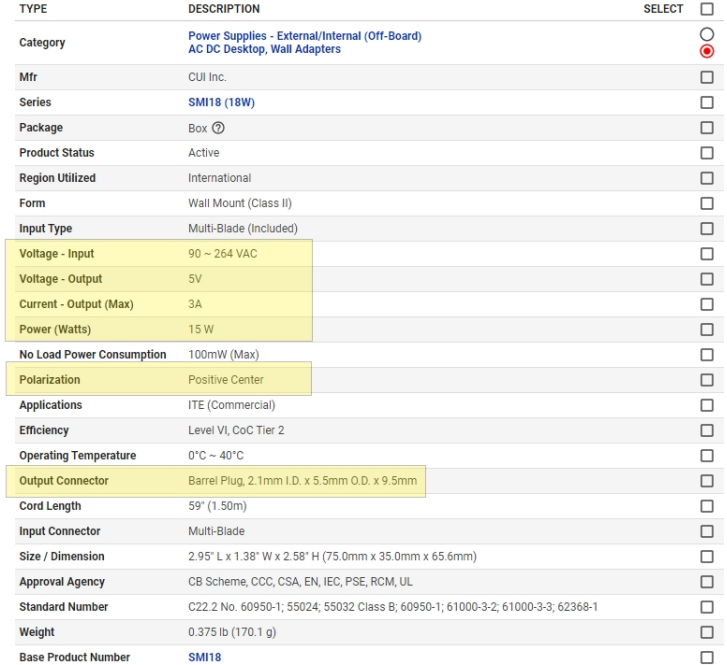

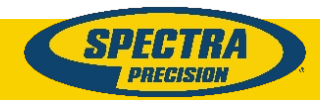

## **05** QML-Batterien

## Batterien zur Verwendung mit QML

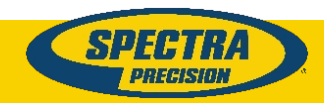

Der Kunde benötigt neue Batterien für die QML-Laser:

- Teilenummer für eine Batterie: 0170-9870
- QML benötigt zwei Batterien.
- Wir haben einige Batterien verfügbar. Es kann sein, dass sie nicht im System gebucht sind.
- **Setzen Sie sich mit dem Service in Verbindung, wenn wir dem Kunden etwas** anbieten können.
- Der Listenpreis ist im Standardpreisbuch (Salesforce) verfügbar.

▪ Auch wenn wir QML nicht mehr verkaufen. Es gibt die Idee, den Kunden zu

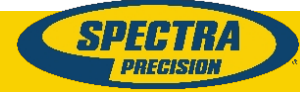

### helfen

die Batterien benötigen.

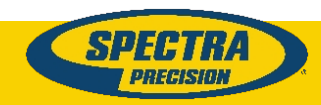